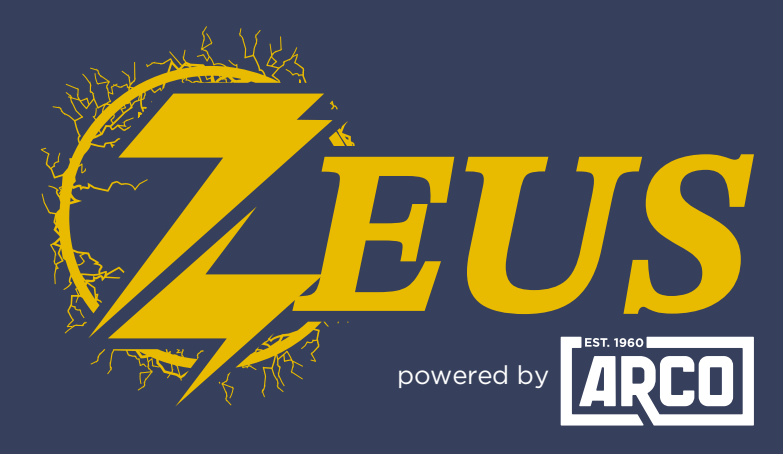

## High Energy Alternator Regulator

## **Did you know?** You Can Enable RV-C Messages

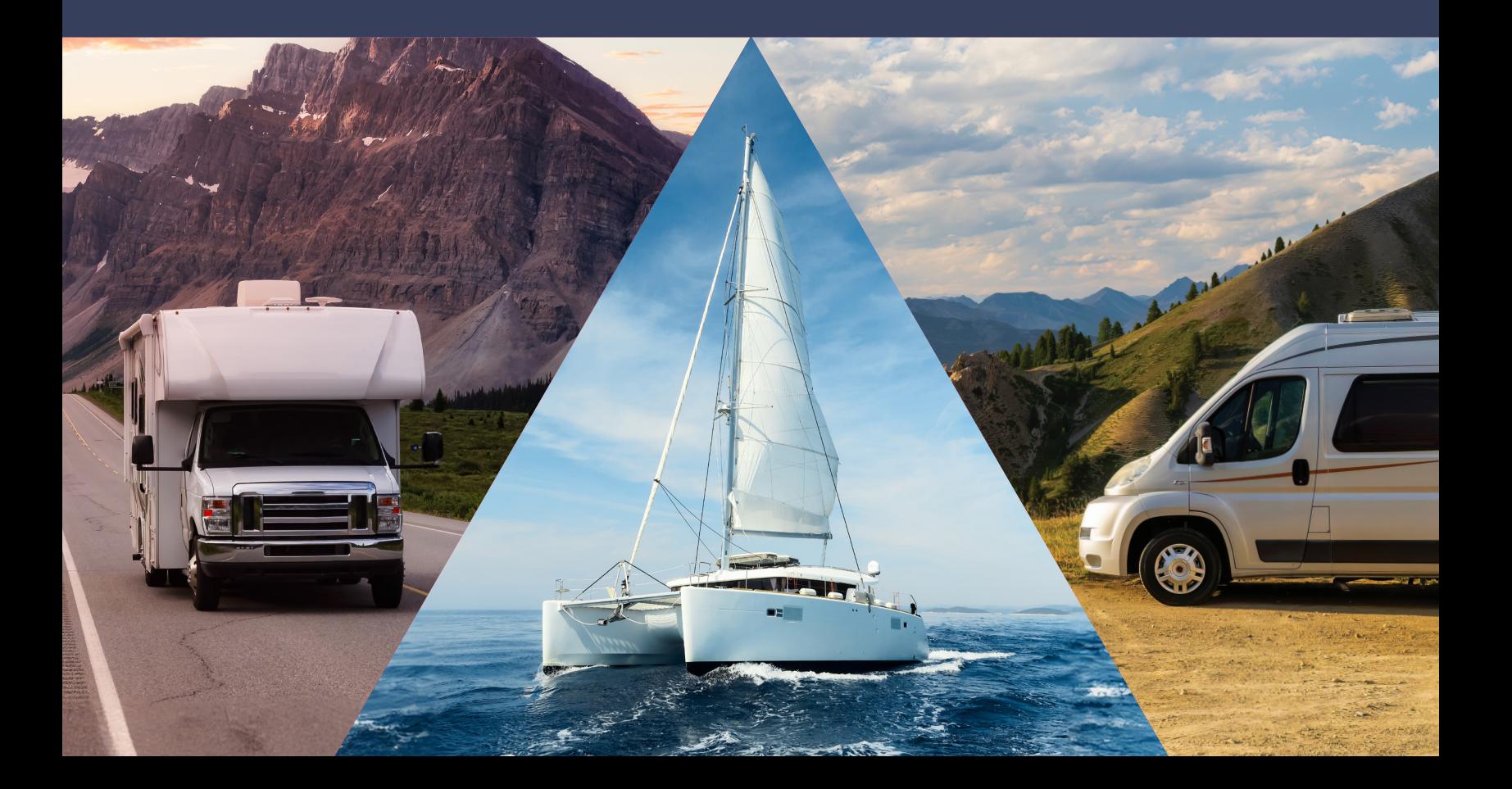

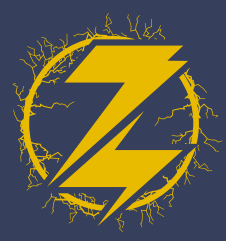

- 1. To Enable RV-C Messages in the ARCO Zeus App, select "**View Device**".
	- $\bullet$ ZEUS My ARCO Zeus ◙ .ul 567890 Volts | Amps RPM Duty Temp 14.0V 22.0A 4850 32% 41°C **Hold Standby** No Tach Detected **Battery** Engine<br>RPM Alternator Battery Watts Duty Temp 308W 4850 49°C 32% **View Device** E
- 2. Select the "Live Details" in the upper-right corner.

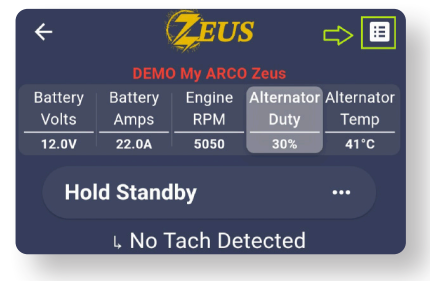

Select "**Settings**" in the **3.** top-right corner.

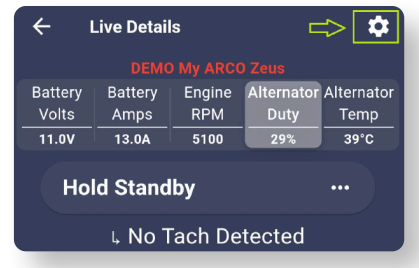

**4.** There will be a "Warning" screen. Select "**I Understand**".

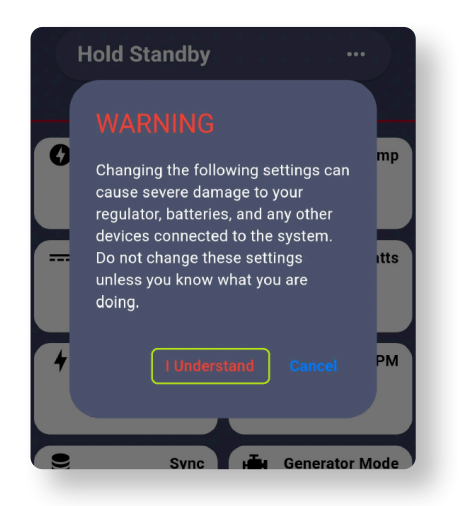

EUS<br>V-C MESSAGES Enable RV-C Messages ARCO Zeus ш œ m

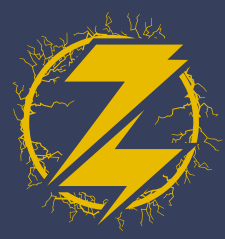

## Select the "**Regulator**" tab **5.** near the bottom of the screen.

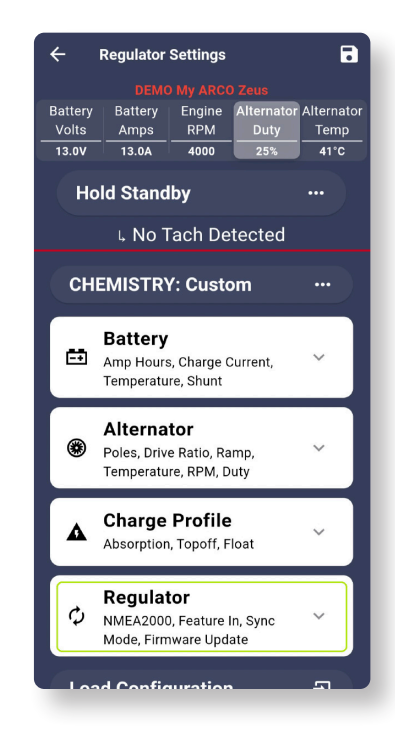

**7.** Upon selection, the dialog box message will vary depending on the state of the feature. Here, we are enabling the selection.

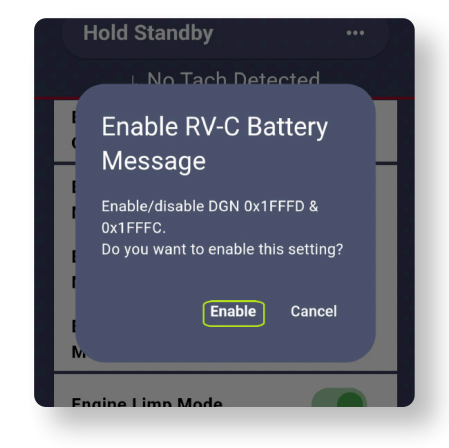

**6.** Scroll down until you locate the "**Enable RV-C Message Section**".

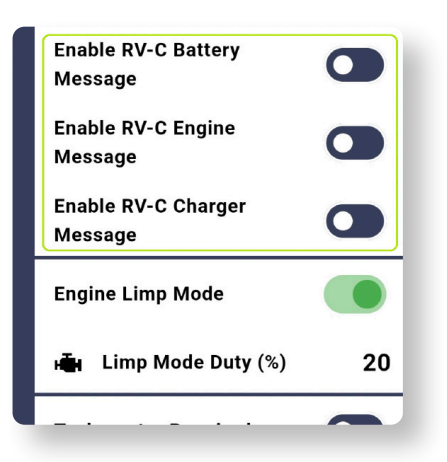

8. Once you have "Enabled" the feature, select the save button at the top right-hand corner.

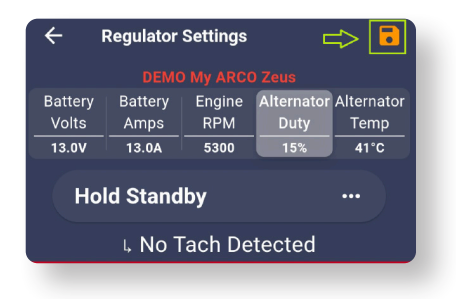

**9.** After the changes are made you should see a green check mark.

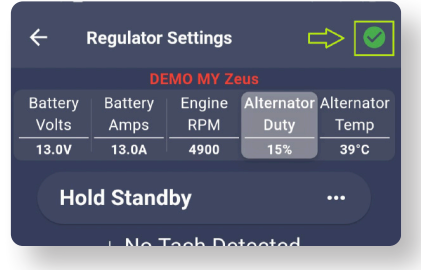

**10.** You are finished!

C MESSAGES Enable RV-C Messages ARCO Zeus